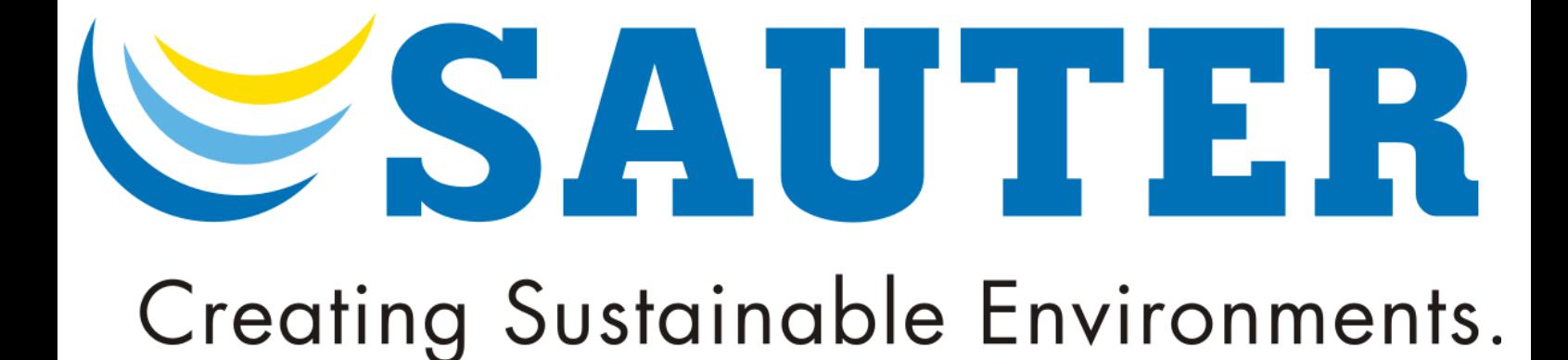

# MANUAL SAUTER ASV3

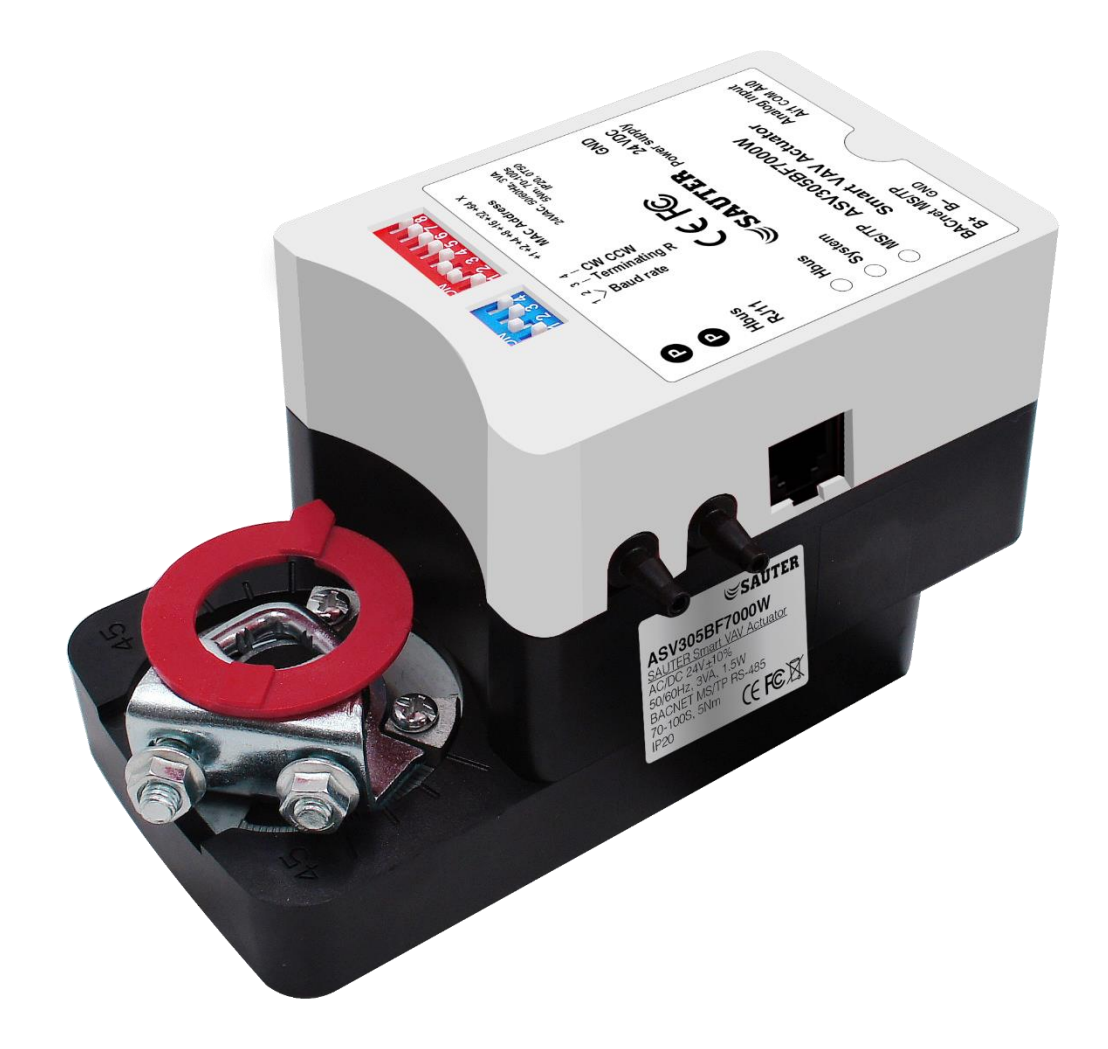

# 1 Contents

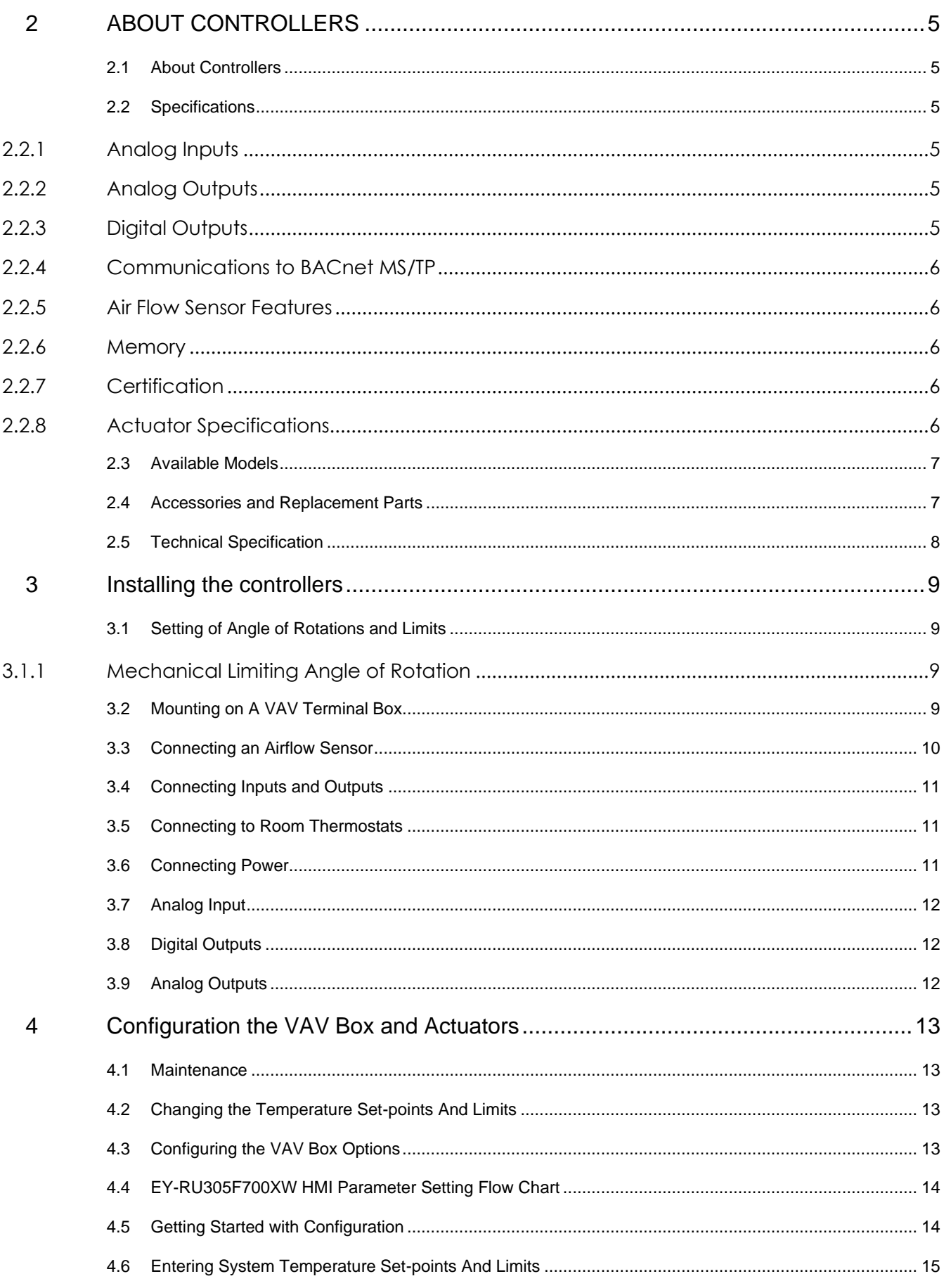

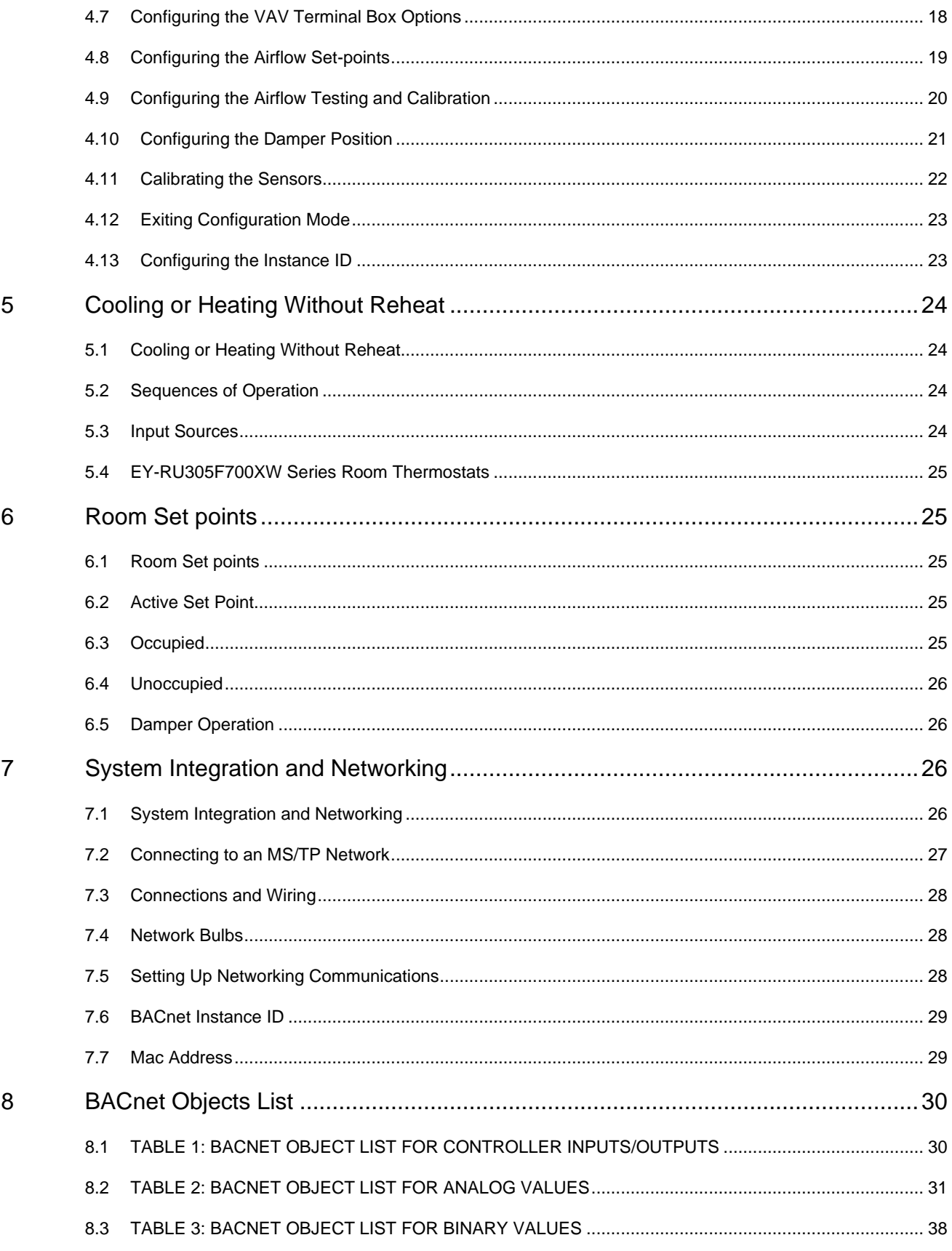

# 2 ABOUT CONTROLLERS

#### 2.1 About Controllers

<span id="page-4-1"></span><span id="page-4-0"></span>ASV305BF7XXXW smart VAV actuators provide high-performance DDC (direct digital control) of pressure-independent, VAV (variable-air-volume) functions are designed and produced for extended functionalities in HVAC systems, VAV and laboratory applications.

The controllers' features are simple to set up yet comprehensive what the function to use. We are menu-driven and 3 setup choices when using the ASV305BF7XXXW VAV actuator. You can set up our actuator by using:

- BMS parameter setting
- BACnet DDC editor software (provided)
- Thermostats (EY-RU305F700XW Series)

All our models are BACnet Applications Specific Controllers (BASC) and are ready to connect to a BACnet MS/TP network. Device instance, MAC address, and Baud rate can be easily be set from the EY-RU305F700XW Series Thermostats and ASV305BF7XXXW itself without any special tools or software.

#### 2.2 Specifications

<span id="page-4-2"></span>All our inputs and outputs are factory programmed and application specific. No field configuration is needed unless its needed for offset.

For details listing our input and output of object list, please see BACnet object list, page 30 onwards.

#### <span id="page-4-3"></span>2.2.1Analog Inputs

Analog input mean BACnet analog input. Not all Analog input are applicable/required for our models. Connectors: 22 – 24 AWG

Input range: Ai0 -Passive, 10 kΩ, Ai1 0 to 10vDc

#### <span id="page-4-4"></span>2.2.2Analog Outputs

Analog outputs mean BACnet analog outputs. Not all Analog output are applicable/required for our models. Connectors: 22 – 24 AWG

Output range: Ao1/2 – 0 to 10VDC

#### <span id="page-4-5"></span>2.2.3Digital Outputs

Digital outputs mean BACnet binary outputs. Not all Digital input are applicable/required for our models Connectors: 22 – 24 AWG

Output range: Do0/1 – 24VAC

## <span id="page-5-0"></span>2.2.4Communications to BACnet MS/TP

- BACNET MS/TP RS-485, 9600-76800 BPS, 1200M
- Removable terminal block
- Wire size recommended 22 24 AWG
- Dip Switches on end of line termination return

#### <span id="page-5-1"></span>2.2.5Air Flow Sensor Features

- CMOSens® Technology
- Configured as BACnet analog input object. Measuring Range up to ±500 Pa (±2 inH2O) Span accuracy of 5%
- Zero-point accuracy 0.1pa
- Tube connections for 1/4-inch FR tubing

#### <span id="page-5-2"></span>2.2.6Memory

- Programs and program parameters are stored in non-volatile memory.
- Auto restart on power failure.

#### <span id="page-5-3"></span>2.2.7Certification

- Federal Communications Commission (FCC)
- **CE Certified**
- BACnet Testing Laboratory (BTL) listed as an application specific controller (B-ASC)

#### <span id="page-5-4"></span>2.2.8Actuator Specifications

Dimension (mm)

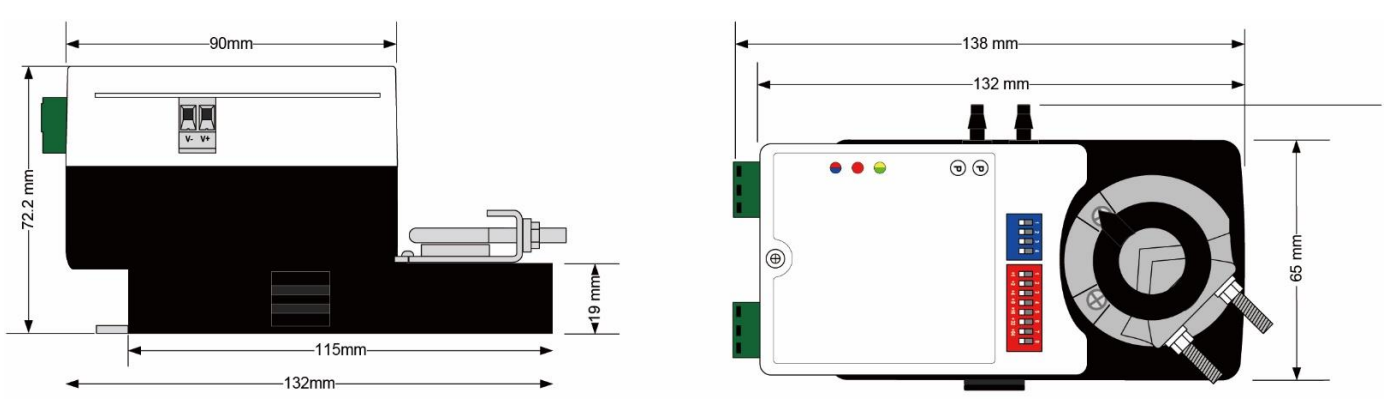

# 2.3 Available Models

<span id="page-6-0"></span>The following is a list of ASV305BF7XXXW series available models.

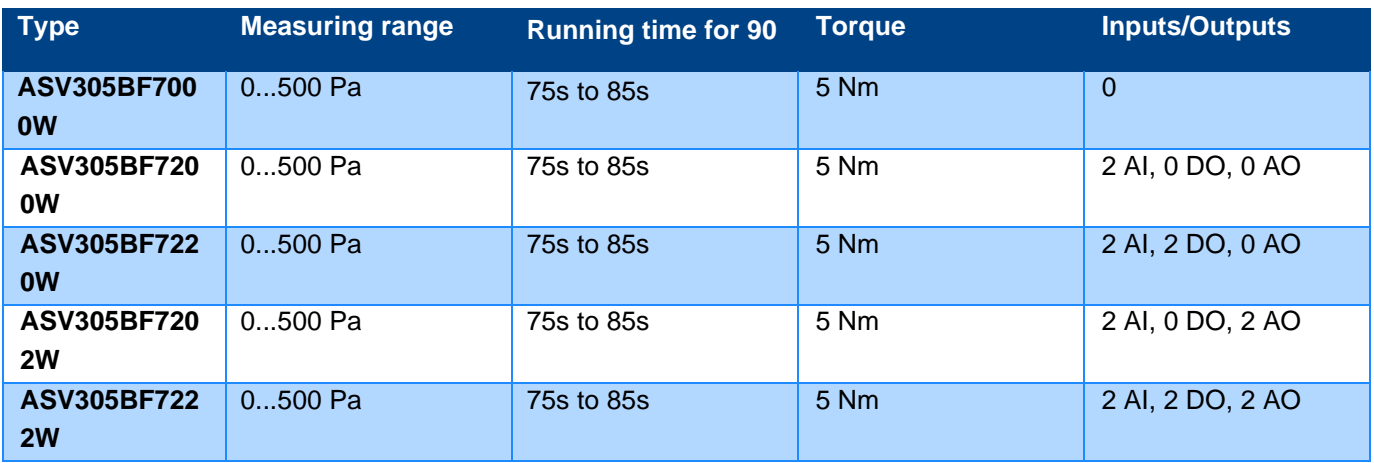

# 2.4 Accessories and Replacement Parts

<span id="page-6-1"></span>Following accessories and replacement parts are available from SAUTER

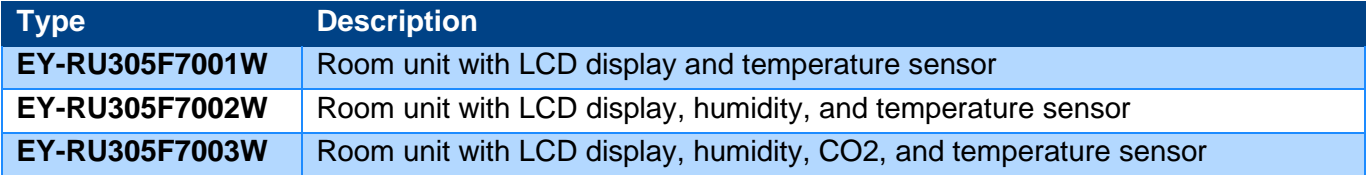

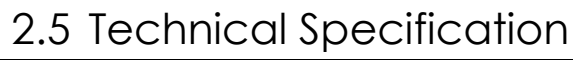

<span id="page-7-0"></span>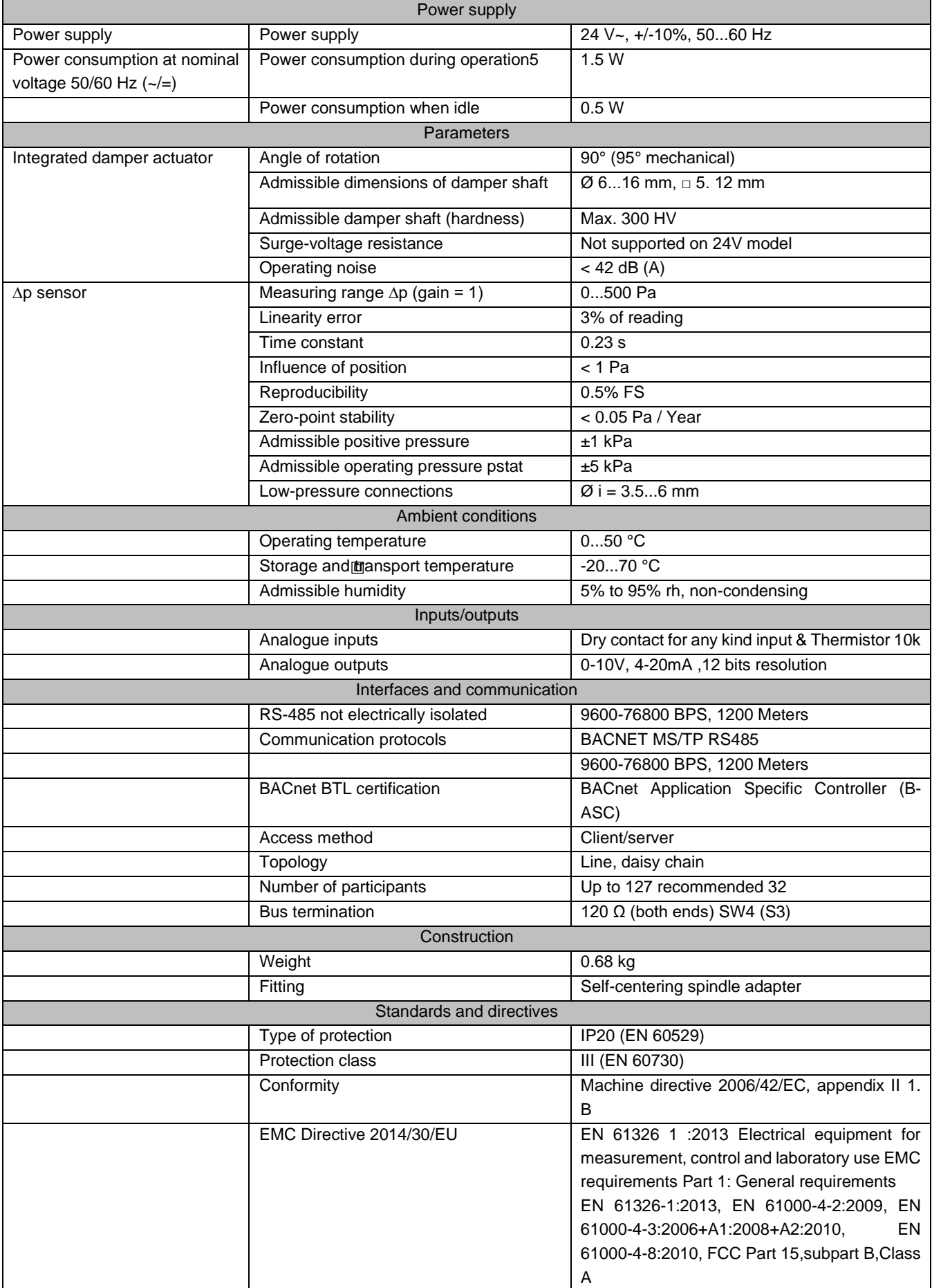

# 3 Installing the controllers

## 3.1 Setting of Angle of Rotations and Limits

<span id="page-8-1"></span><span id="page-8-0"></span>ASV305BF7XXXW controllers are manufactured for a damper or VAV Terminal box that rotates from 0 to 90 degrees, open to close position. If the VAV box is not a 90-degree, then set the rotation limits to its suitable degree before mounting the controllers.

#### <span id="page-8-2"></span>3.1.1Mechanical Limiting Angle of Rotation

Adjustment of mechanical limiter

- 1. Loosen screw of mechanical limiter
- 2. Move limiter to appropriate position \*
- 3. Tighten screw
- \* Working range of 90º can be reduced up to 30º from each end position

#### 3.2 Mounting on A VAV Terminal Box

<span id="page-8-3"></span>Mounting the controller inside the metal enclosure. To maintain the specifications of the wiring, its recommended to use either shield cables or enclose all cables in the conduit.

Mount the controller directly over the shaft with a min. length of 45mm. The shaft dimensions must be 06 to 15 mm if round and 5 to 10.5mm if square in shape.

Mount the controller as follows:

- 1. Manually rotate the damper on the VAV box to fully open position.
- 2. On the ASV305BF7XXXW controller, press the manual override button and rotate the bolt in the same direction that opened the VAV box. Turn the angle of rotation to its limit.
- 3. Loosen the nuts and the U-bolt until the shaft can fit through the collar.
- 4. Place the ASV305BF7XXXW controller over the shaft.
- 5. Tighten the nuts on the U-bolt.
- 6. Center the mounting point with our damper holder provided in the box and screw the holder with the screw provided.
- 7. Evenly tighten the U-bolt.

#### 3.3 Connecting an Airflow Sensor

<span id="page-9-0"></span>An airflow sensor is one of the inputs on the controller. Connect the tubing from the pitot assembly of the airflow sensors input to the VAV terminal box differential pressure plug. Our airflow sensor is uni-direction.

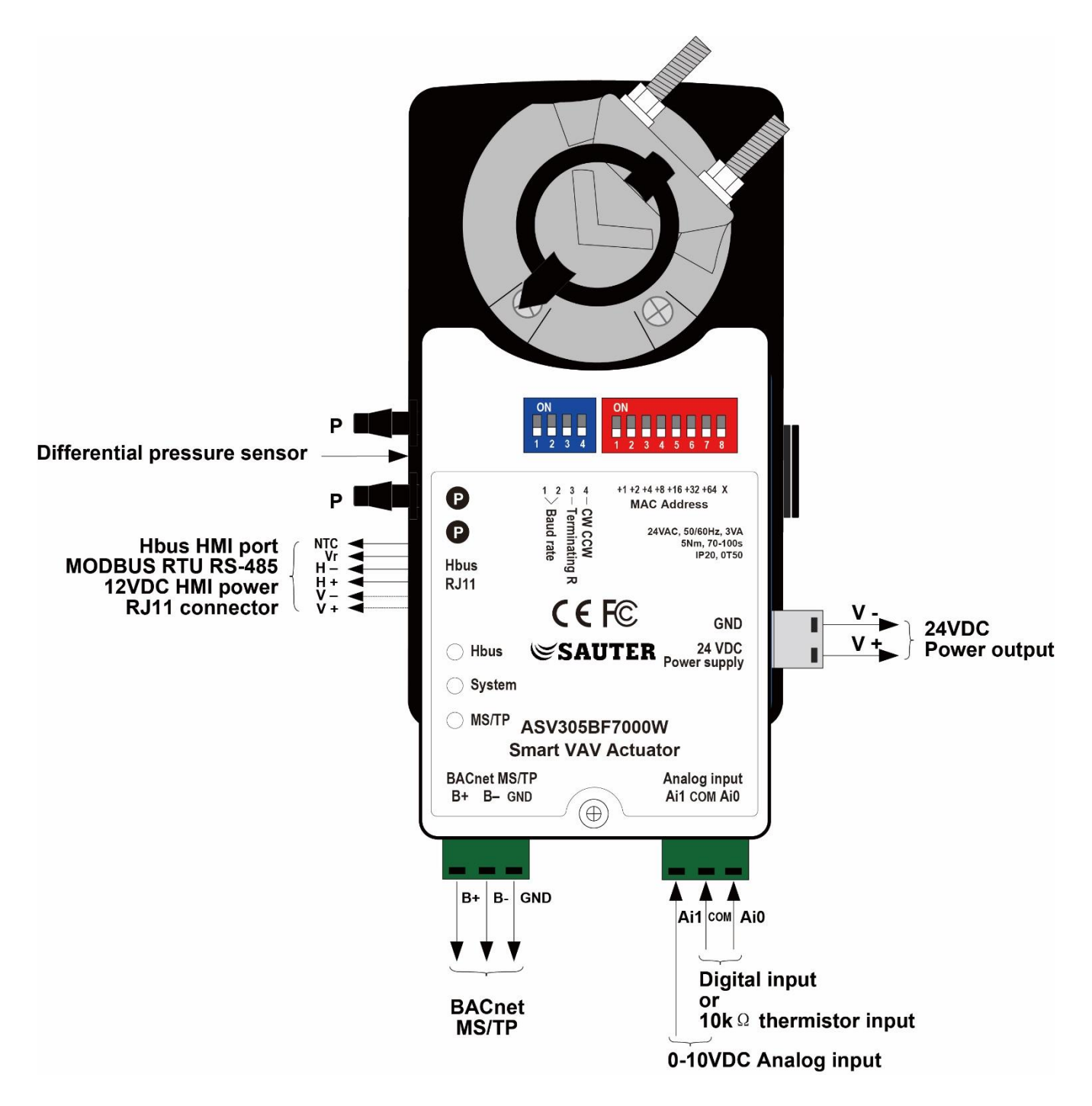

# 3.4 Connecting Inputs and Outputs

<span id="page-10-0"></span>ASV305BF7XXXW VAV actuators series have preconfigured its inputs and outputs to support the supplied program and applications.

- For more detail of the input and output information, please see specifications page 5.
- For connecting to Room thermostats, please see below chapter 3.5.
- For details listing our input and output of object list, please see BACnet object list, page 30 onwards.

#### 3.5 Connecting to Room Thermostats

<span id="page-10-1"></span>The ASV305BF7XXXW VAV controller is pre-program for all our supported EY-RU305F700XW room thermostats. Connect any of the following thermostats using RJ-11 cable and no additional programming or configuration is required to function.

- EY-RU305F7001W
- EY-RU305F7002W
- EY-RU305F7003W

Connect the ASV305BF7XXXW VAV controller to the EY-RU305F700XW room thermostats using a standard RJ-11 cable up to 35M long. See the installation guide for more info.

#### 3.6 Connecting Power

<span id="page-10-2"></span>The ASV305BF7XXXW VAV controller requires a 24VAC or 100 – 277VAC power supply. Use the following guidelines when choosing the wiring transformers to its controller.

- 1. Using a Class-2 Transformer of its appropriate size to supply power ASV305BF7XXXW VAV controller.
- 2. SAUTER recommends using one transformer for each ASV305BF7XXXW VAV controllers.

Connect the 24VAC/ 100 – 277VAC power supply to the terminal block on the right side of the controller. Connect the ground side of the transformer to its negative terminal [-] and the AC phase to the positive [+] terminal. Power is supplied to the controller once the transformer is connected to power.

## 3.7 Analog Input

<span id="page-11-0"></span>ASV305BF7XXXW VAV controller specific models comes with 2 Analog Input (AI).

AI0 - Thermistor 10k (type II) AI1 - 0-10VDC

The AI0 can be used as a Dry Contact for any kind of input including occupancy sensor for energy saving or temperature input of Thermistor 10K(TypeII). While AI1 can be used for 0-10 VDC (or) 0-20 mA analog input including temperature/humidity/CO2/pressure sensor for additional application.

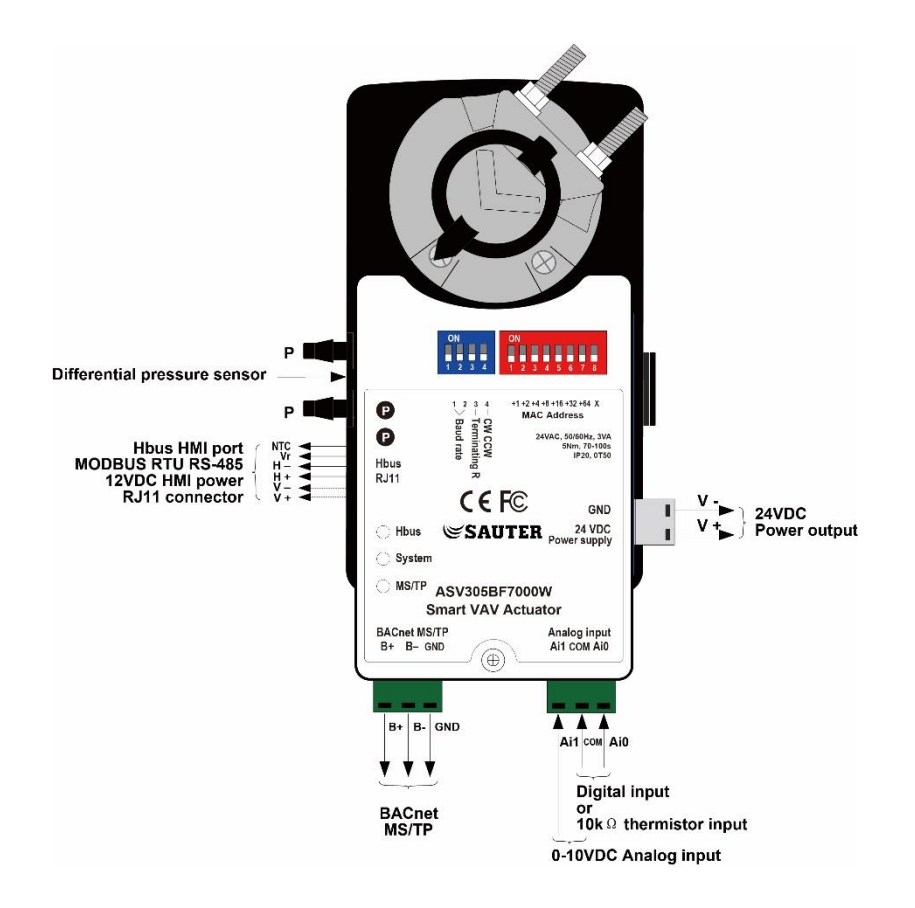

# 3.8 Digital Outputs

<span id="page-11-1"></span>ASV305BF7XXXW VAV controller specific models with 2 Digital Output (DO).

DO0 & 1 - 24 VAC ± 10%

The DO can be used for on/off control heating valve, fan control, 2-stage electric duct heater, as well as to power other field devices such as temperature sensor or differential pressure sensor which needs 24VAC supply.

# 3.9 Analog Outputs

<span id="page-11-2"></span>ASV305BF7XXXW VAV controller specific models come with 2 analog Outputs (AO).

AO 0 & 1 - 0-10 VDC/ 0-20 mA

The AO can be used to control modulating heating valve or electric duct heater with proportional control.

# <span id="page-12-0"></span>4 Configuration the VAV Box and Actuators

#### 4.1 Maintenance

<span id="page-12-1"></span>Our actuators are maintenance-free. If necessary, please clean it with a dry cloth on the surface cover.

## 4.2 Changing the Temperature Set-points And Limits

<span id="page-12-2"></span>Changing the ASV305BF7XXXW VAV actuators user functions with EY-RU305F700XW series thermostats are limited to active setpoint of the room and occupancy mode.

Quick start to change set points:

- 1. Press Up or down to change the temperature setpoint.
- 2. Press the [power] button to change the occupancy mode.

To Enter the admin mode, press the "UP" and "DOWN" button together and hold for 3 seconds. You may need a password to enter.

#### 4.3 Configuring the VAV Box Options

<span id="page-12-3"></span>The configurations of the functions that are accessible through an EY-RU305F700XW series room thermostat. The values and setting that are entered during the installation and commissioning of a VAV terminal unit can be set via 3 ways. Typically, most of the functions do not need to change after the installation and commissioning process.

To set up the configuration function, you will need the following items and information.

- Details about the VAV terminal unit. Example size, inlet diameter and max/min airflow.
- An EY-RU305F700XW series thermostats, BMS system or a PC to be use as a configuration tool.
- The Building automation system configurations and setting for the network.

Please take note that not all functions are available on every model of the ASV305BF7XXXW VAV controller.

# 4.4 EY-RU305F700XW HMI Parameter Setting Flow Chart

<span id="page-13-0"></span>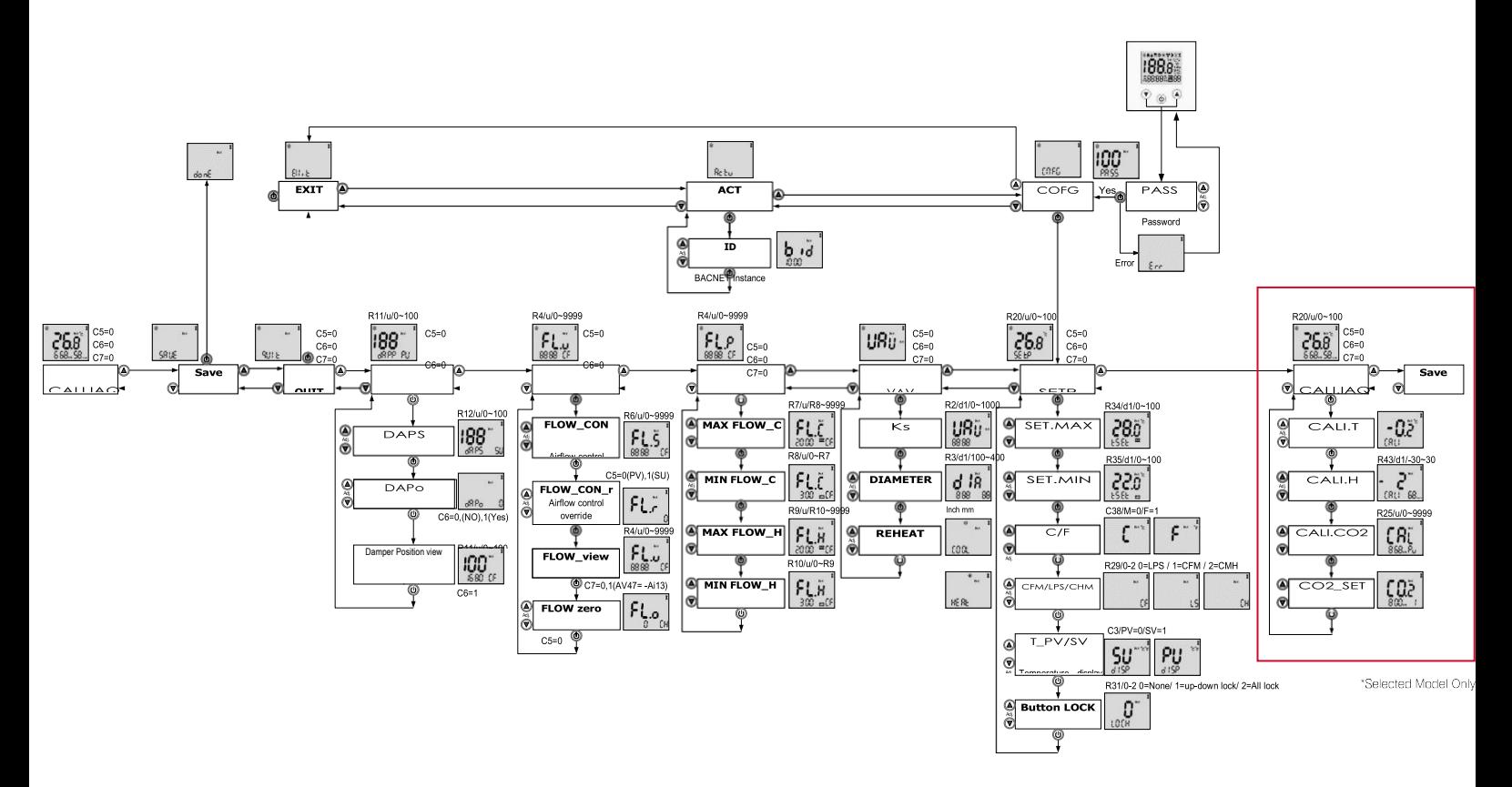

# 4.5 Getting Started with Configuration

<span id="page-13-1"></span>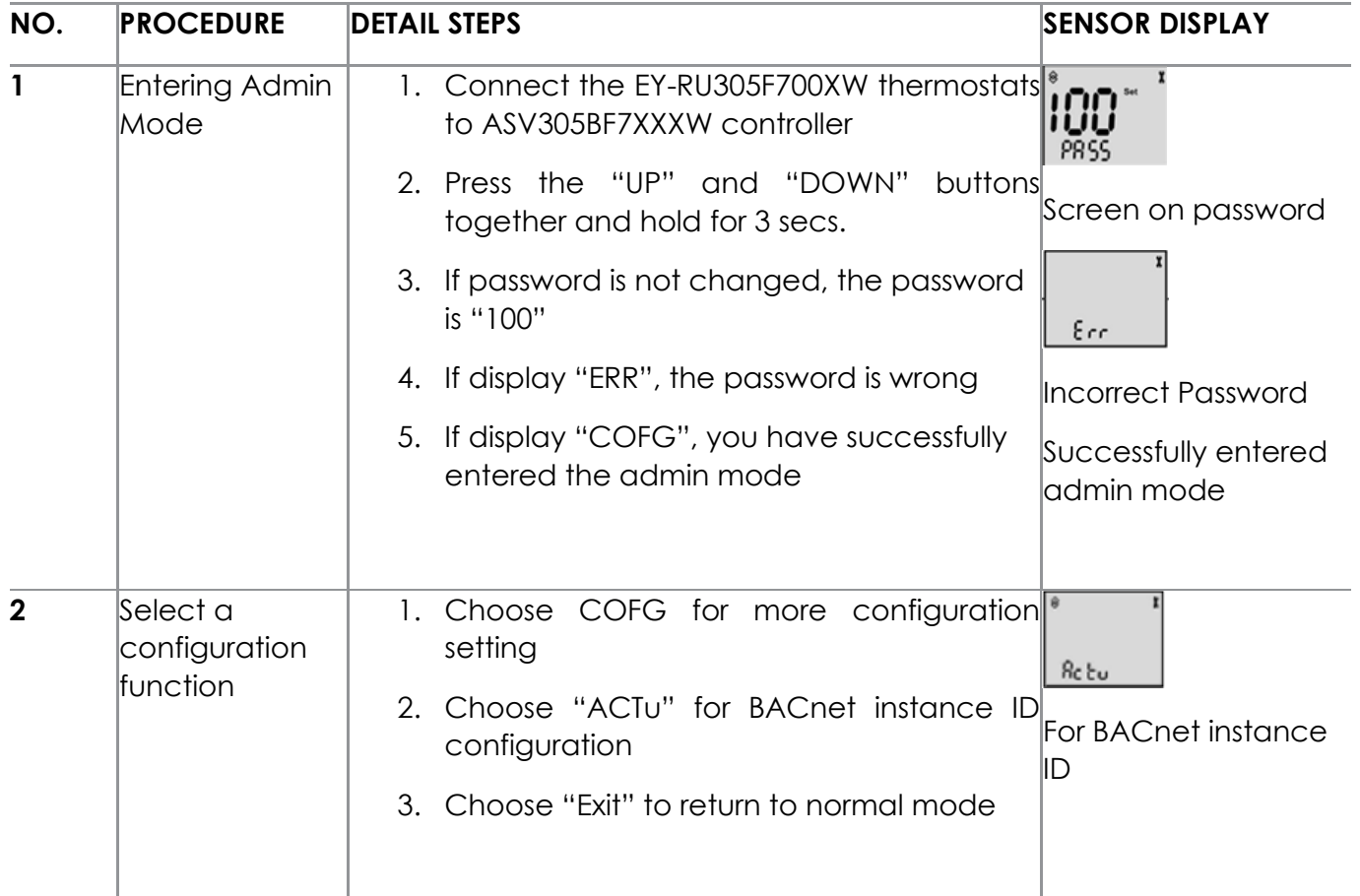

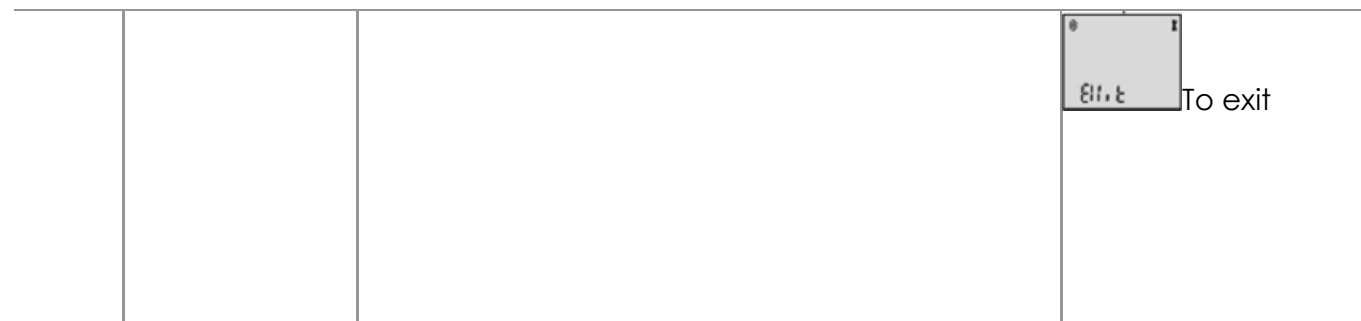

# 4.6 Entering System Temperature Set-points And Limits

<span id="page-14-0"></span>The system temperature set-points are the operation parameters and limits for the ASV305BF7XXXW VAV controllers/VAV terminal box.

The temperature set-points include the following functions:

- 1. Max temperature set point
- 2. Min Temperature set point
- 3. Celsius or Fahrenheit selection
- 4. CFM or LPS or CMH airflow unit
- 5. Temperature display \_ Present Value or Set Value
- 6. Button Lock Level

Once the following procedure is set, please select "Save" or else the controller will not capture the configuration.

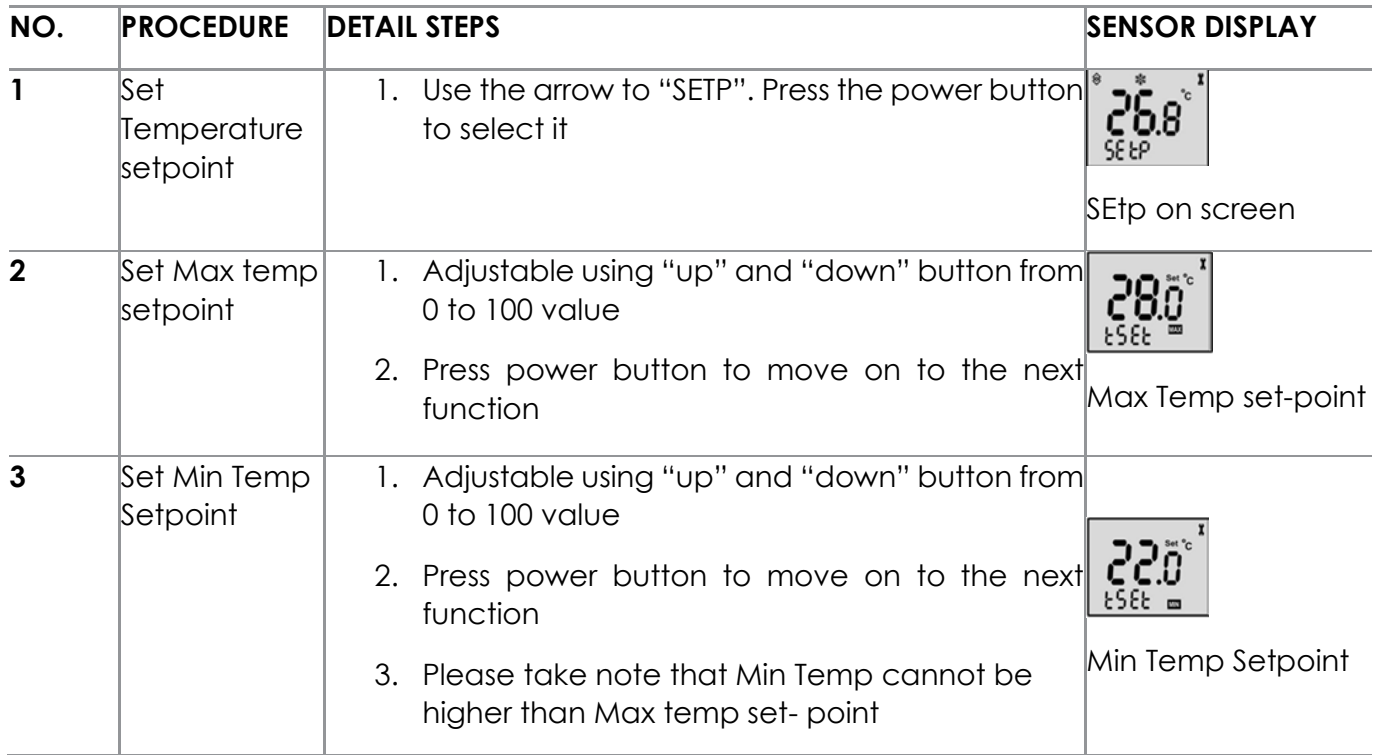

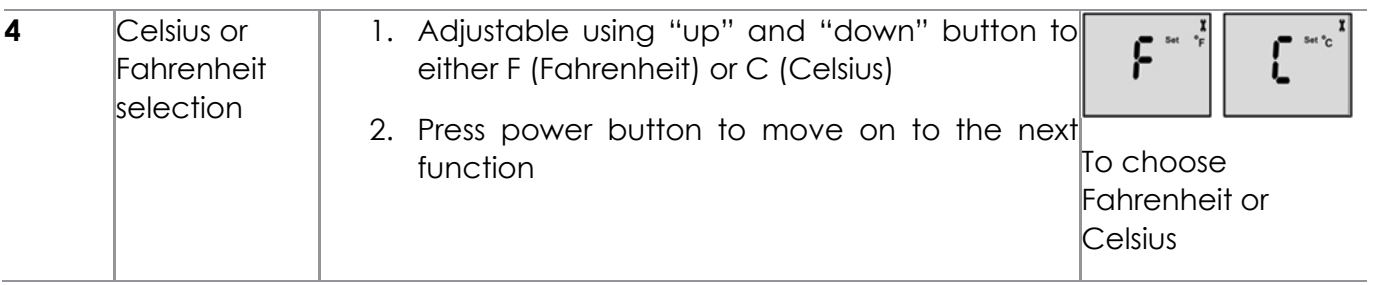

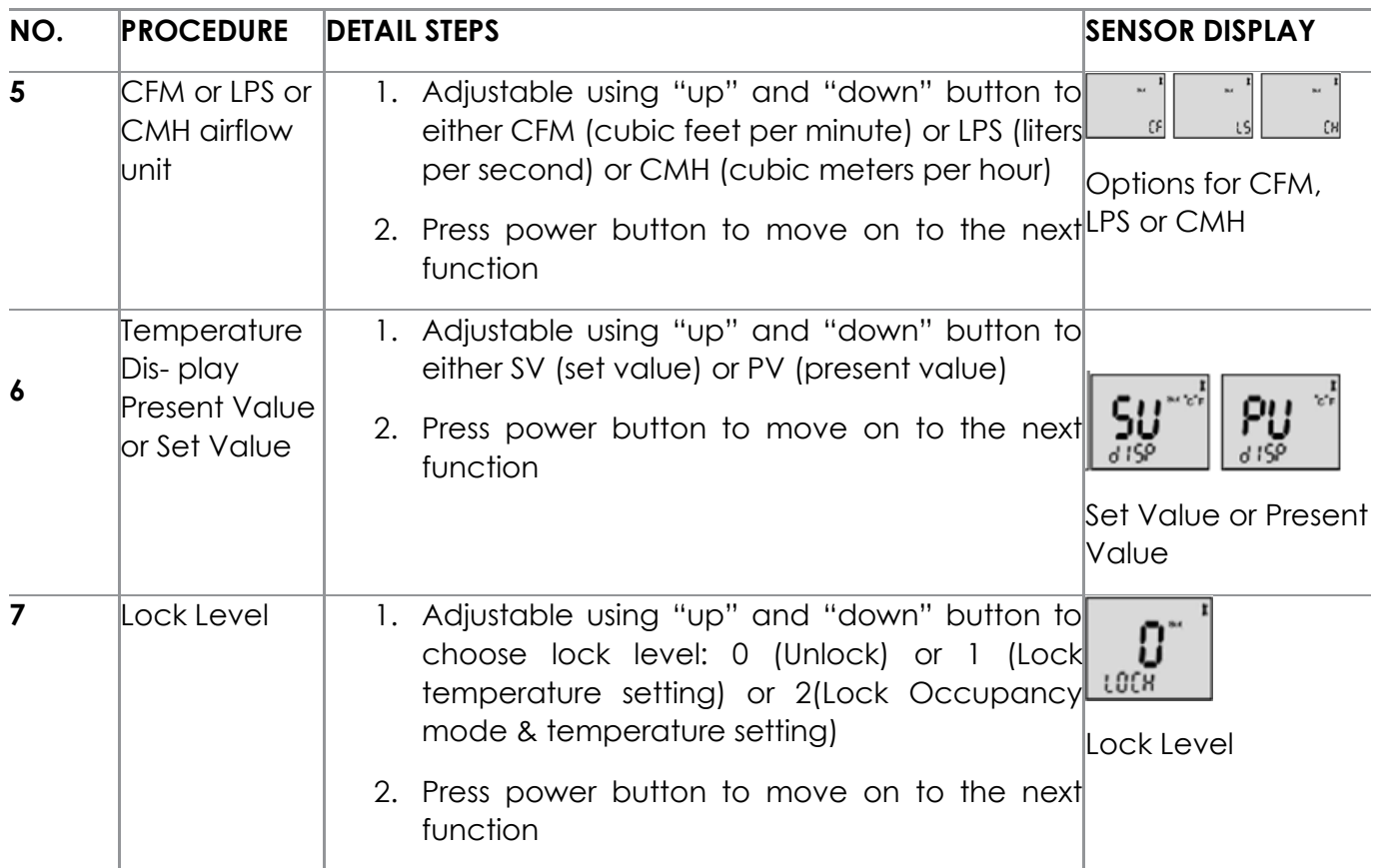

# 4.7 Configuring the VAV Terminal Box Options

<span id="page-17-0"></span>The Configuring VAV terminal box options set the ASV305BF7XXXW VAV controller for specific mechanical installation and configuration for the VAV box. The box options include the following functions:

- 1. Set Primary K factor
- 2. Set VAV inlet diameter
- 3. Cool or heating mode

Once the following procedure is set, please select "Save" or else the controller will not capture the configuration.

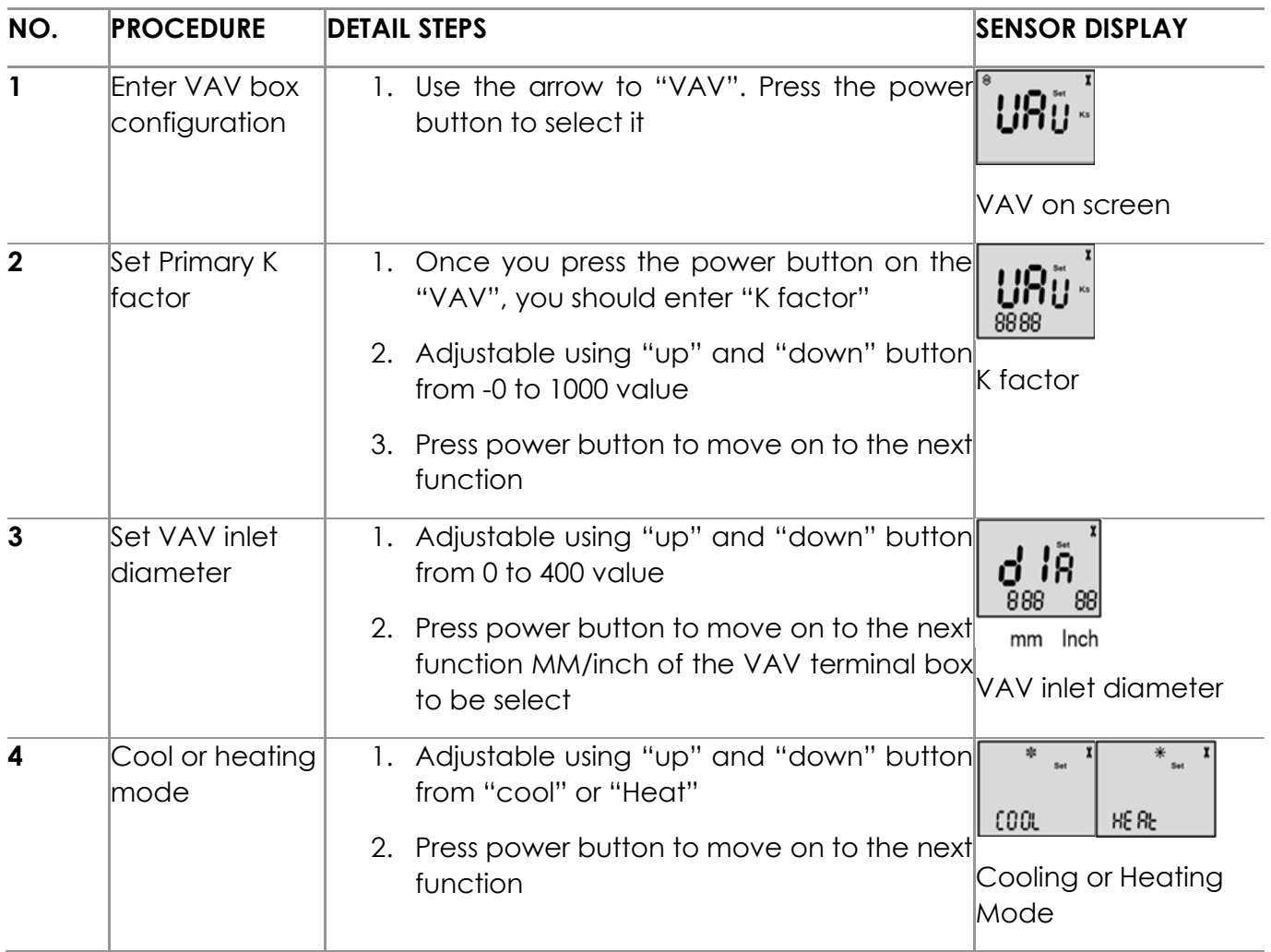

# 4.8 Configuring the Airflow Set-points

<span id="page-18-0"></span>The airflow set-points are to set the airflow limits for VAV terminal box. The airflow set-points include the following functions:

- 1. Set Max Air flow for cooling mode
- 2. Set Min Air flow for cooling mode
- 3. Set Max Air flow for Heating mode
- 4. Set Min Air flow for Heating mode

Once the following procedure is set, please select "Save" or else the controller will not capture the configuration.

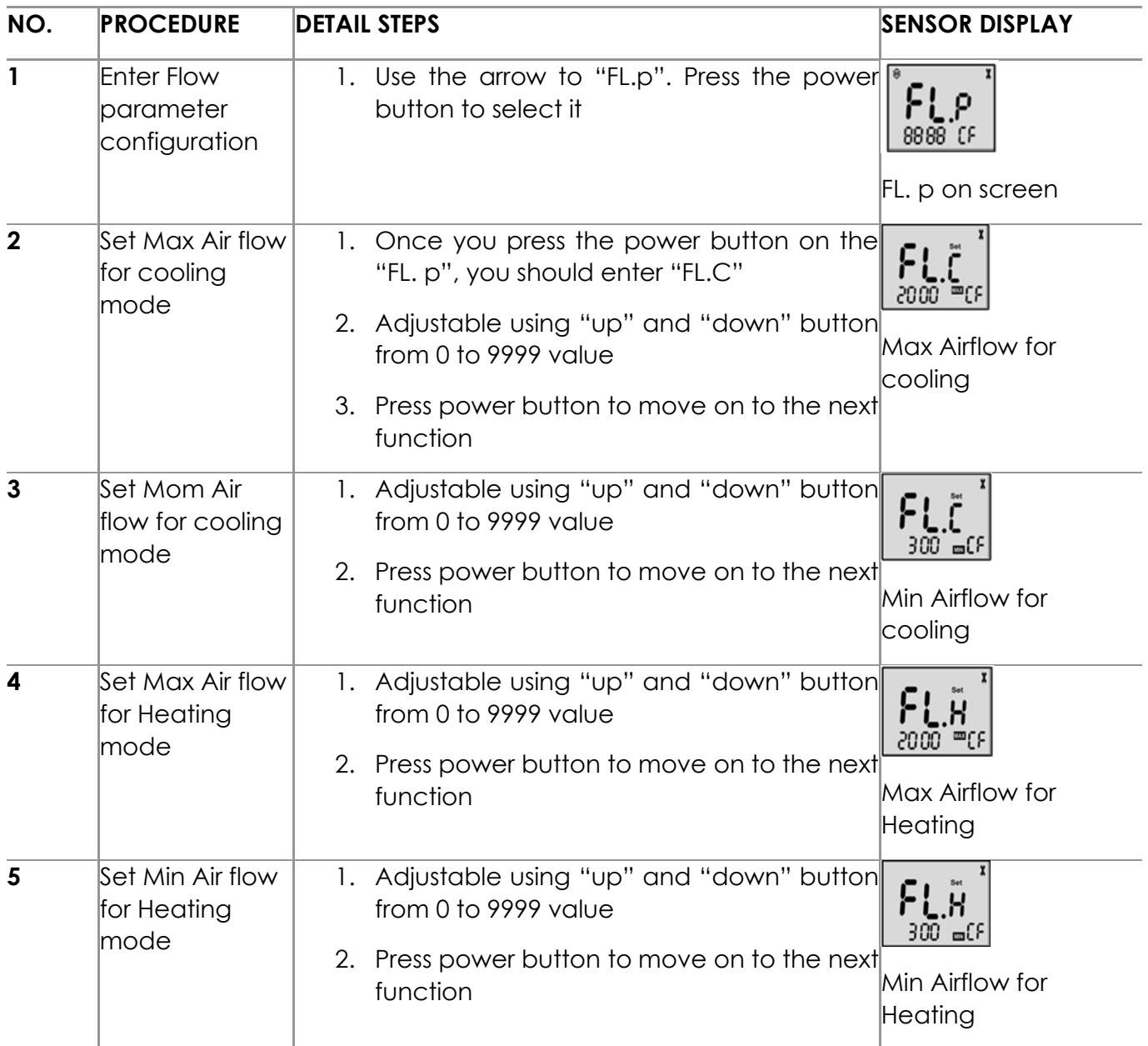

## 4.9 Configuring the Airflow Testing and Calibration

<span id="page-19-0"></span>The airflow testing and calibration is testing of airflow and airflow zero calibration. The airflow testing and calibration include the following functions:

- 1. Set Airflow control setpoint
- 2. View airflow present value
- 3. Set Airflow zeroing calibration

Once the following procedure is set, please select "Save" or else the controller will not capture the configuration.

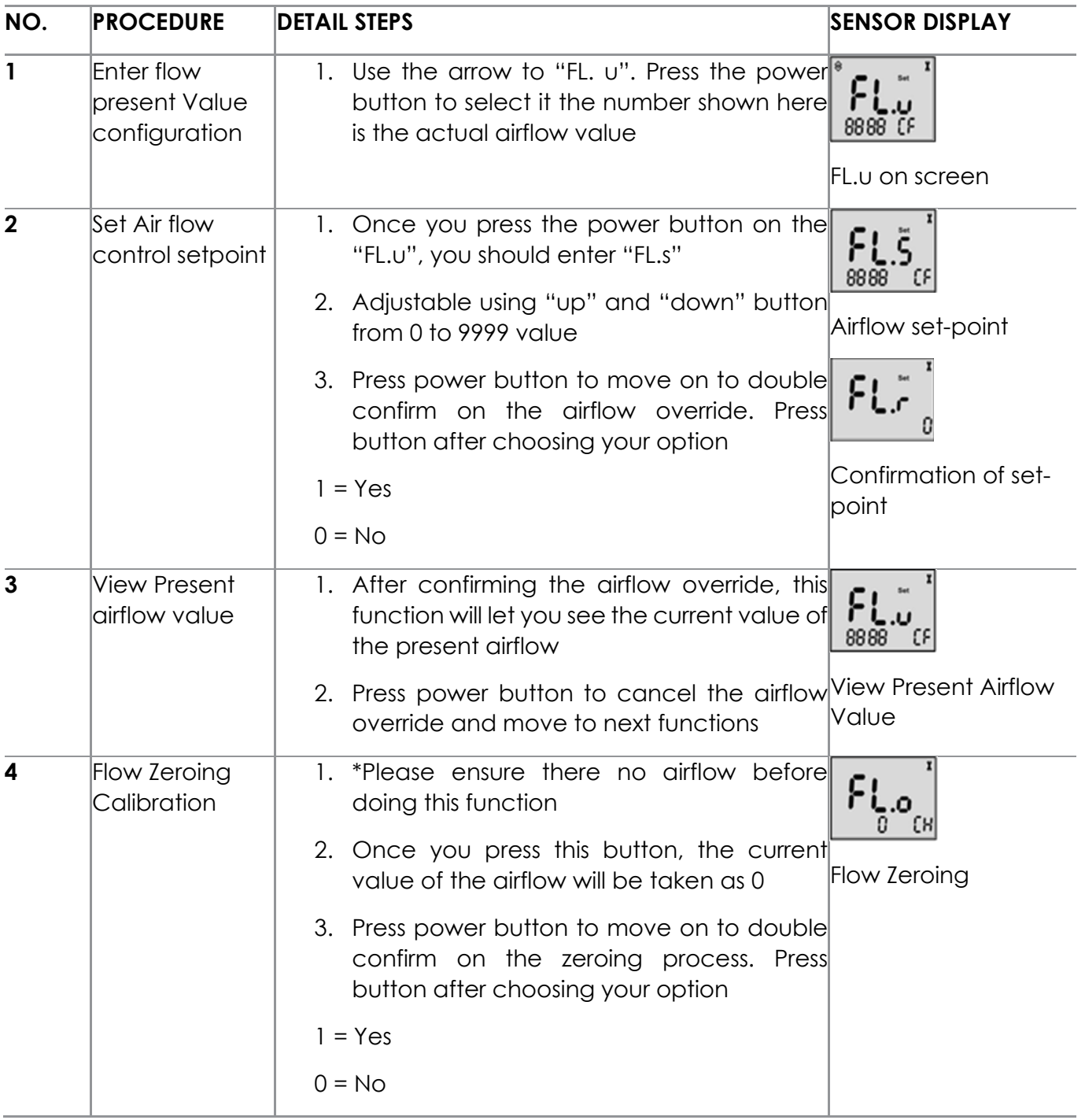

# 4.10 Configuring the Damper Position

<span id="page-20-0"></span>The Damper position is used to measure airflow and commissioning. The damper position includes the following functions:

- 1. View current damper position
- 2. Override current damper position

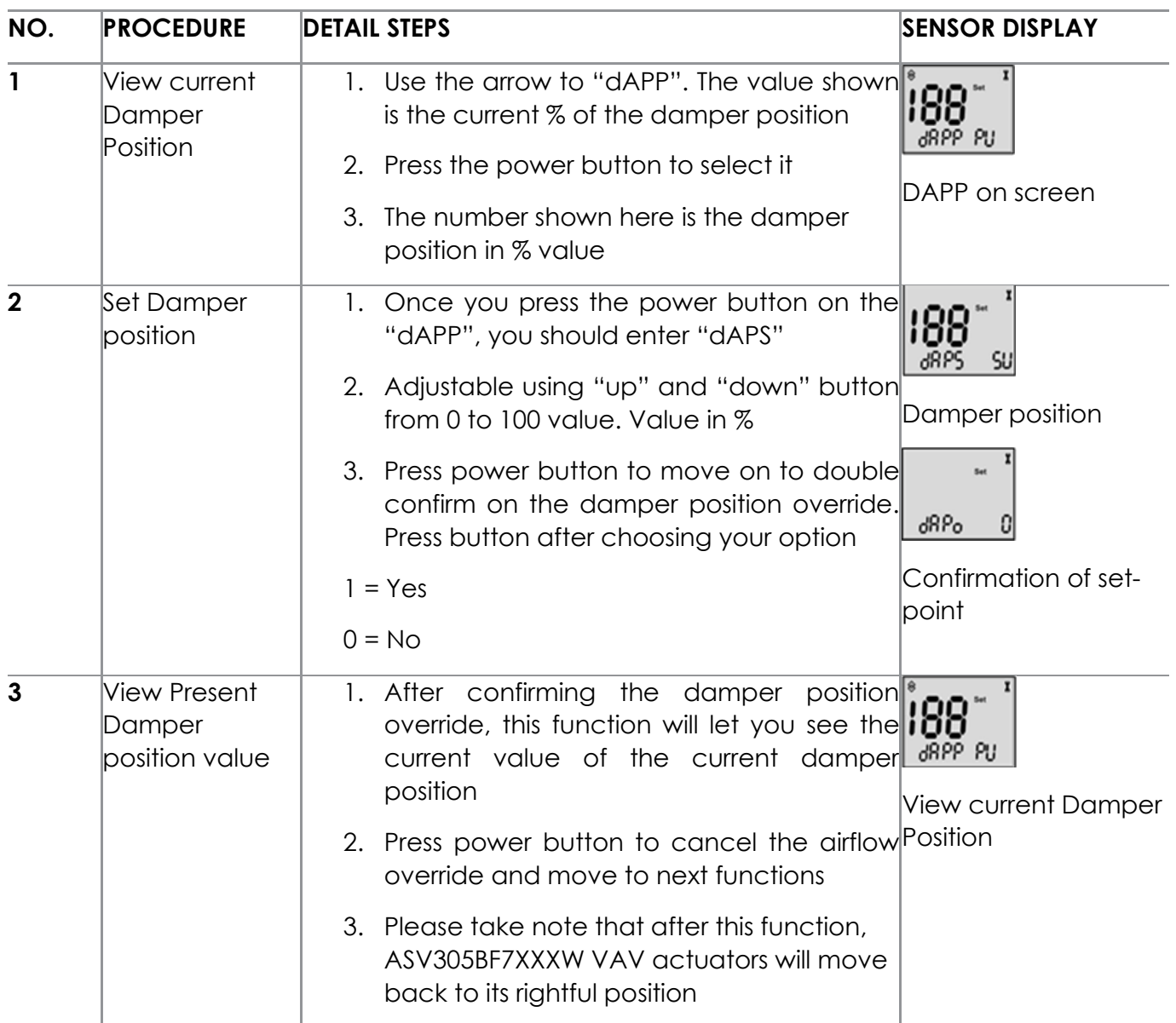

## 4.11 Calibrating the Sensors

<span id="page-21-0"></span>EY-RU305F700XW has built in sensors depends on various models. Temperature sensors for EY-RU305F7001W; Temperature & Humidity sensor for EY-RU305F7002W; Temperature, Humidity & CO2 sensor for EY-RU305F7003W.

- 1. Temperature Calibration
- 2. Humidity Calibration
- 3. CO2 Calibration

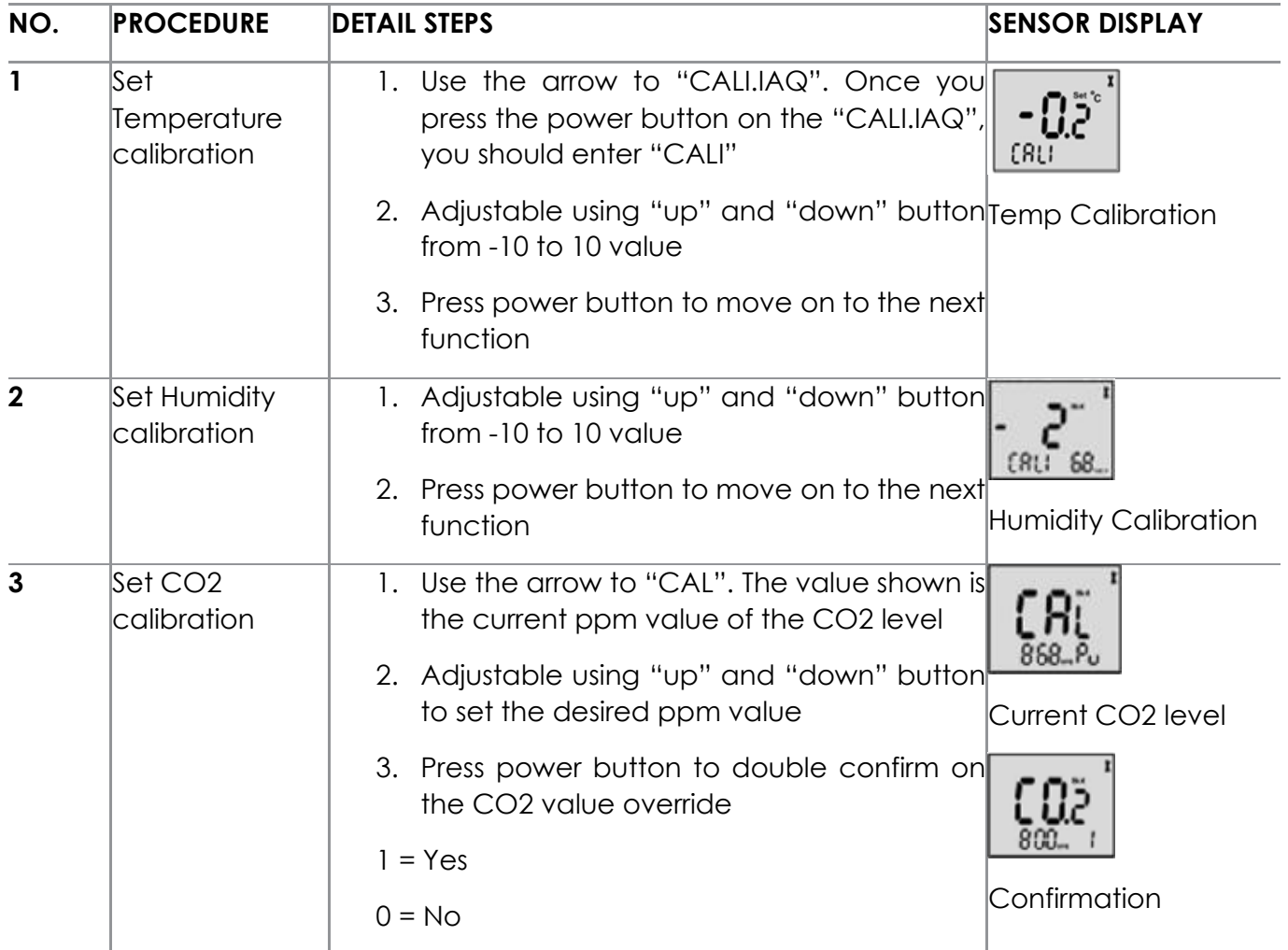

# 4.12 Exiting Configuration Mode

<span id="page-22-0"></span>After configuration ASV305BF7XXXW VAV controller, you will need to save the setting before exiting the "ADMIN" mode. You can choose to discard your setting by choosing "QUIT" option.

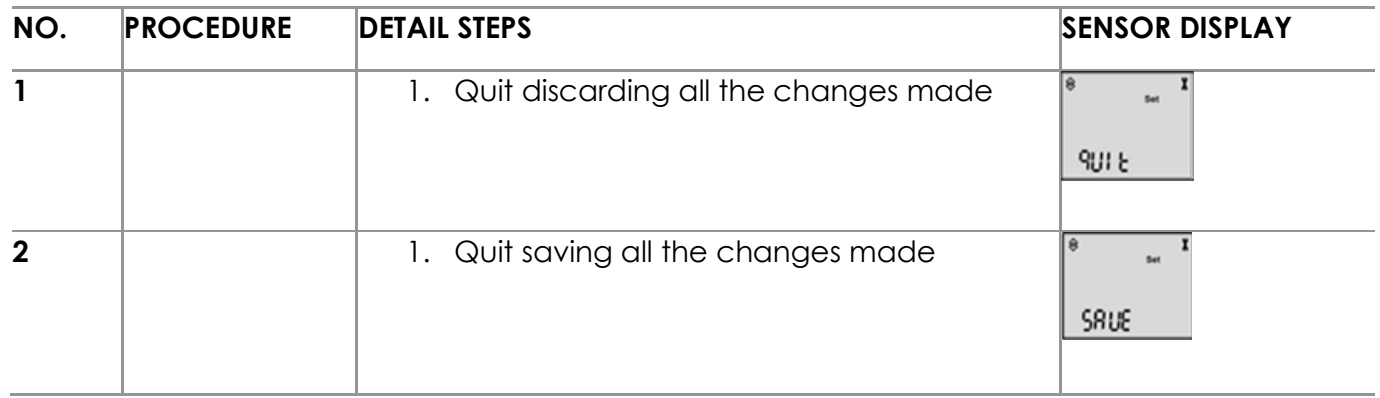

# 4.13 Configuring the Instance ID

<span id="page-22-1"></span>The Instance ID can be changed via Room Thermostats setting.

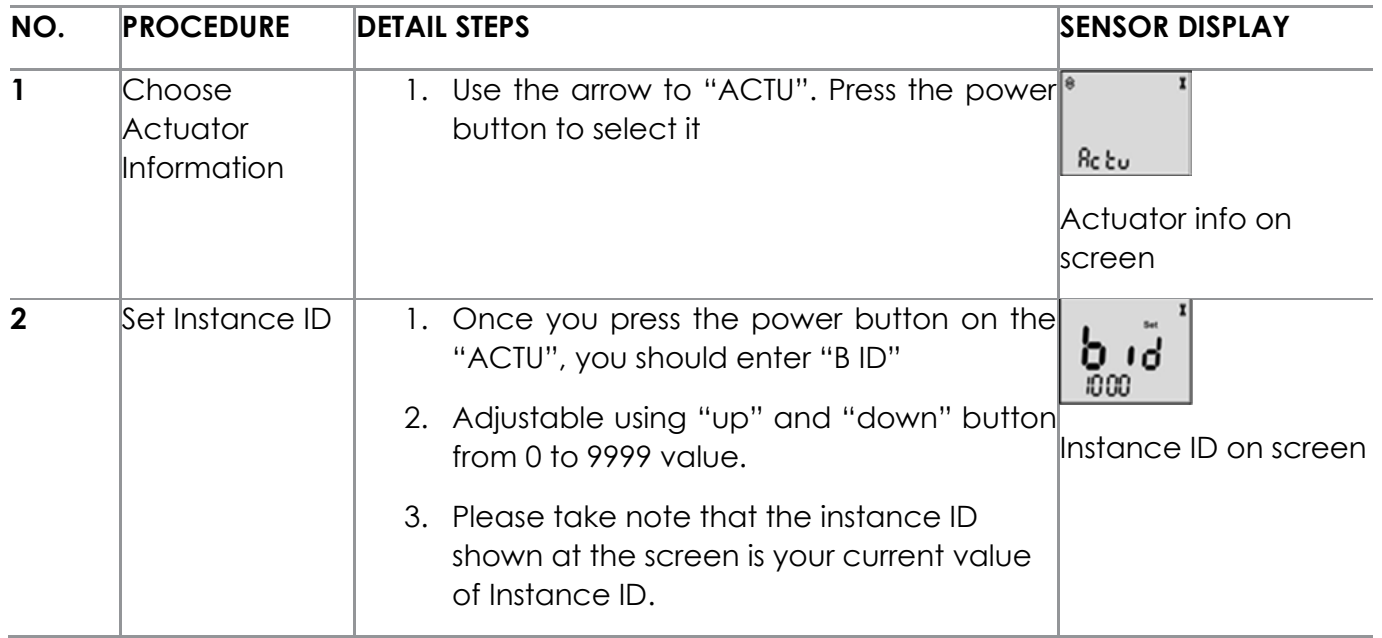

# 5 Cooling or Heating Without Reheat

# 5.1 Cooling or Heating Without Reheat

<span id="page-23-1"></span><span id="page-23-0"></span>THE ASV305BF7XXXW Series controller is configured for single-duct Cooling or Heating VAV control without reheat. Connect the controller as shown below in the illustration.

For Cooling and heating, a duct temperature sensor is recommended for discharge air temperature limiting and automatic changeover.

For more information, please contact us or visit SAUTER-controls.com

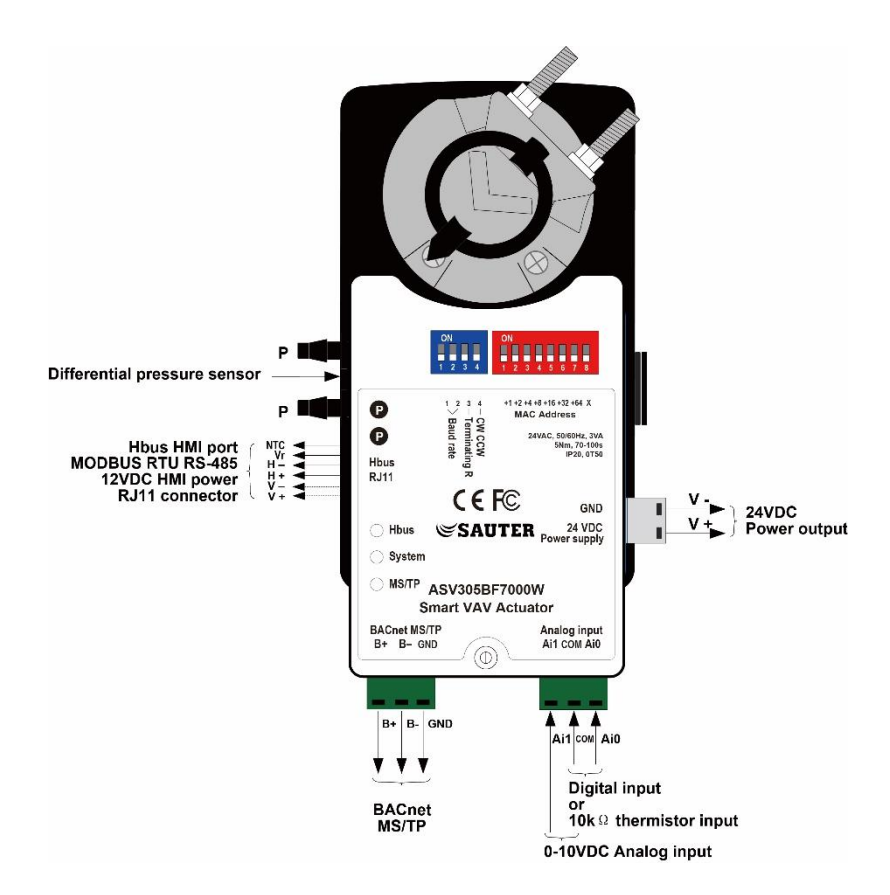

# 5.2 Sequences of Operation

<span id="page-23-2"></span>This topic will cover the sequences of operation for our ASV305BF7XXXW series controllers. These sequences of operation are descriptions of each major component of ASV305BF7XXXW programming. They are provided as an aid to understand how our ASV305BF7XXXW controllers work and operate.

#### 5.3 Input Sources

<span id="page-23-3"></span>The ASV305BF7XXXW Controllers require specific sensors to measure the room temperature, airflow, and discharge of air temperature. All sensors are pre-program and are automatically detect according to its model specification.

1. EY-RU305F700XW series room thermostats

# 5.4 EY-RU305F700XW Series Room Thermostats

<span id="page-24-0"></span>The EY-RU305F700XW series thermostats are digital wall mount sensors that include room temperature, a digital LCD display and 3 push- button interfaces for entering set-points and configuring the controllers. If an EY-RU305F700XW series room thermostat is detected by our ASV305BF7XXXW VAV controller, the controller will automatically map the room thermostats to its object list. For more information about detailed listing for input and output of object list, please see BACnet object list, page 30 onwards.

The EY-RU305F700XW series room thermostats come with 3 models:

- 1. EY-RU305F7001W LCD Room Unit for ASV305BF7XXXW with Temperature Sensors
- 2. EY-RU305F7002W LCD Room Unit for ASV305BF7XXXW with Temperature and Humidity sensors
- 3. EY-RU305F7003W LCD Room Unit for ASV305BF7XXXW with Temperature, Humidity and Carbon Dioxide senor

# 6 Room Set points

## 6.1 Room Set points

<span id="page-24-2"></span><span id="page-24-1"></span>There are four temperature set-points each for heating and cooling for a total of 5 set-points.

- 1. Active Set-point
- 2. Occupied cooling
- 3. Unoccupied cooling
- 4. Occupied heating
- 5. Unoccupied heating

## 6.2 Active Set Point

<span id="page-24-3"></span>The active set-point is the current set-point set by the user. The active set-point is determined by the following:

- 1. If space is occupied, the controller will use the occupied mode set-point as the active setpoint
- 2. If an EY-RU305F700XW or NEVR series is connected, the Active set-point will be set via the temperature set-point of the thermostats. The range of adjustment is set b
- 3. If space is unoccupied, the controller will use the unoccupied set-point.

## 6.3 Occupied

<span id="page-24-4"></span>A temperature setpoint entered by the technician during the setup and commissioning of the controller. This set-point is used when the controller is occupied which is determined by the Building Management System, motion sensors or the off/on occupancy button of the Thermostats.

#### 6.4 Unoccupied

<span id="page-25-0"></span>A temperature setpoint entered by the technician during the setup and commissioning of the controller. This set-point is used when the system is unoccupied.

#### 6.5 Damper Operation

<span id="page-25-1"></span>Damper Movement is determined by comparing the actual airflow reading through the differential pressure and airflow set- points. If the current room temperature is 2 degrees within the temperature set-point, no damper action will be initiated. Once is over the 2-degree Deadband, the damper position will be move and changes.

# 7 System Integration and Networking

#### 7.1 System Integration and Networking

<span id="page-25-3"></span><span id="page-25-2"></span>These topics in this section will cover the integrating the ASV305BF7XXXW VAV controllers into a Building automation network. These are advanced reference topics and are recommended to control for technicians and engineers.

ASV305BF7XXXW VAV controller can be installed as a standalone controller or they can be connected to a BACnet MS/TP network environment. The topics in this section are reference material for technicians or engineers who are planning, installing, commissioning, and setting up a controller that is connected to a network.

In addition to the information in this section, you will also need the following information:

- 1. Detailed plans and drawings for the building automation system.
- 2. Information about the Lan including routers, switches, and network firewalls configuration.
- 3. Sequences of operation for other BACnet Devices that will be monitoring or interacting with our ASV305BF7XXXW VAV actuators.

## 7.2 Connecting to an MS/TP Network

<span id="page-26-0"></span>ASV305BF7XXXW VAV controllers are BACnet MS/TP listed controllers. Connect them only to a BACnet MS/TP network. To enter the BACnet device instance, Mac address and network baud, please see chapter 7.6 and 7.7 page 29.

![](_page_26_Figure_2.jpeg)

# 7.3 Connections and Wiring

<span id="page-27-0"></span>Use the following guideline when connecting the controller to an MS/TP network:

- 1. Connect not more than 128 addressable BACnet devices to one MS/TP network. The devices can be any mixes of controllers, router and Building control.
- 2. For best network performance, we suggest limiting the MS/TP network device to be less than 22 controllers.
- 3. Use Twisted pair, shielded cable (22 24 AWG) with capacitance no more than 51 picofarads per foot for all networking wiring in a branch.
- 4. Connect the (-) terminal in parallel with all other (-) terminals.
- 5. Connect the (+) terminal in parallel with all other (+) terminals.
- 6. Connect the shields of the cable together at each midline controllers.

End of line Termination Return Switches

The controllers on the physical ends of each wiring segment must have the end of line termination return switch on for proper network operation.

- 1. For controllers at the end of the networking, set the Terminal Return to "ON"
- 2. For the start or mid of controllers, set the Terminal Return to "OFF"

#### 7.4 Network Bulbs

<span id="page-27-1"></span>ASV305BF7XXXW VAV controllers include 3 status bulbs on the left-hand side of the controller. The MS/TP status bulb serves three functions:

- 1. Flashing transmitting of data
- 2. Blue light TX
- 3. Red light RX

If either blue or red light is not flashing, it indicates that the network is not phased correctly. Remove power and check on the networking wiring or power connections.

## 7.5 Setting Up Networking Communications

<span id="page-27-2"></span>Set the network communication settings before connecting the controllers on the network. The setting of the network requires the password to enter which described in the topic above. Please see page 33 object List to change the default password, please take a look at AV41.

There are 3 settings to set before connecting to the MS/TP network:

- 1. BACnet Instance ID
- 2. MAC address
- 3. Baud Rate

# 7.6 BACnet Instance ID

<span id="page-28-0"></span>ASV305BF7XXXW VAV controllers include 3 status bulbs on the left-hand side of the controller. As mention earlier, the BACnet ID can be set via BMS, PC or EY-RU305F700XW series room thermostats. Please see chapter 4.13 page 23 on how to set instance ID on our

room thermostats.

*SW4 (S3): Terminating Resistor*

Factory - set OFF, it is mean to terminating resistor on MS/TP, If S3 ON, it is mean terminating resistor for last device on MS/TP.

*SW4 (S4): Changing Direction of Rotation*

Factory - set OFF, the direction of rotation is CW.

![](_page_28_Figure_7.jpeg)

The direction of rotation can be changed by the CW/CCW switch (Slide 4 of SW4)

![](_page_28_Picture_164.jpeg)

## 7.7 Mac Address

<span id="page-28-1"></span>Our mac address can be set directly on top of the ASV305BF7XXXW VAV controller. The address is set via Binary System. Please see the picture below on more information about the MAC Address switch.

Dip Switch 8 (SW8): MAC Address switch Switches 1 - 7: MAC Address

Switches 9: Not in use

![](_page_28_Figure_14.jpeg)

# 8 BACnet Objects List

# <span id="page-29-1"></span><span id="page-29-0"></span>8.1 TABLE 1: BACNET OBJECT LIST FOR CONTROLLER INPUTS/OUTPUTS

![](_page_29_Picture_398.jpeg)

![](_page_29_Picture_399.jpeg)

![](_page_30_Picture_479.jpeg)

#### 8.2 TABLE 2: BACNET OBJECT LIST FOR ANALOG VALUES

<span id="page-30-0"></span>![](_page_30_Picture_480.jpeg)

![](_page_31_Picture_493.jpeg)

![](_page_32_Picture_494.jpeg)

![](_page_33_Picture_442.jpeg)

![](_page_34_Picture_431.jpeg)

![](_page_35_Picture_502.jpeg)

![](_page_36_Picture_473.jpeg)

![](_page_37_Picture_380.jpeg)

NOTE:

AV object Present value corresponds to MODBUS Holding Register: av0 ~ av499 corresponds to 40001~4500, the value is 10 times the symbol integer (Present Value -3276.8~3276.7 correspond to - 32768~32767). If AV default value is in (), the value is fixed and can only be changed in DDC programming.

#### 8.3 TABLE 3: BACNET OBJECT LIST FOR BINARY VALUES

<span id="page-37-0"></span>![](_page_37_Picture_381.jpeg)

![](_page_38_Picture_331.jpeg)

![](_page_39_Picture_490.jpeg)

![](_page_40_Picture_414.jpeg)

![](_page_41_Picture_438.jpeg)

![](_page_42_Picture_399.jpeg)

![](_page_43_Picture_440.jpeg)

![](_page_44_Picture_79.jpeg)